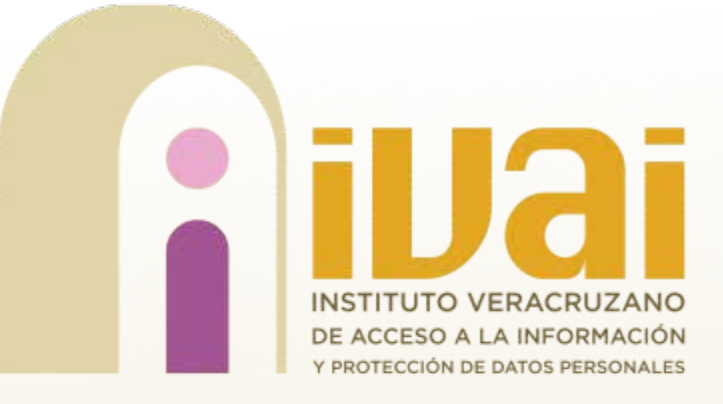

# Manual de usuario Plataforma **Moodle del IVAI**

Dirección de Tecnologías de la Información

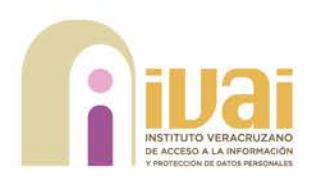

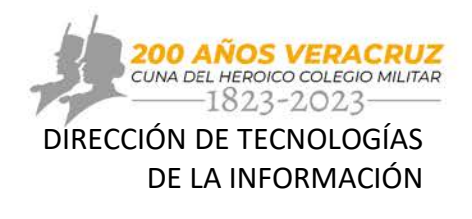

## Contenido

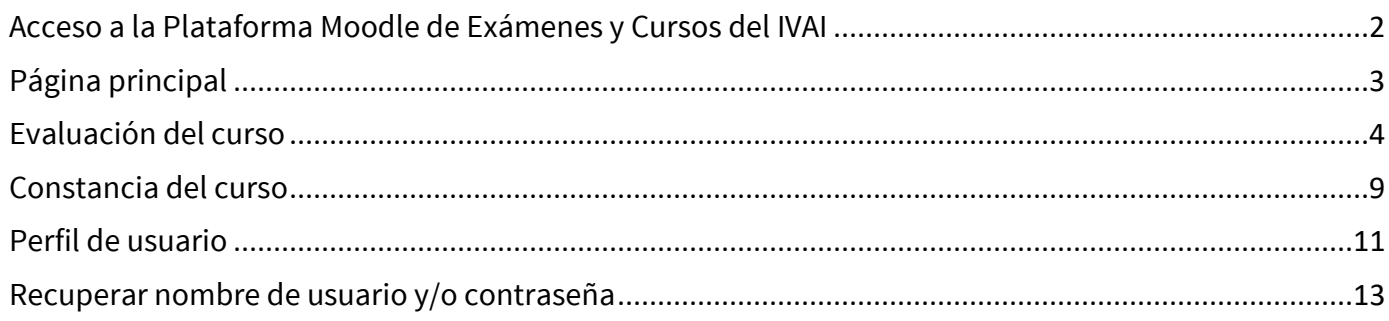

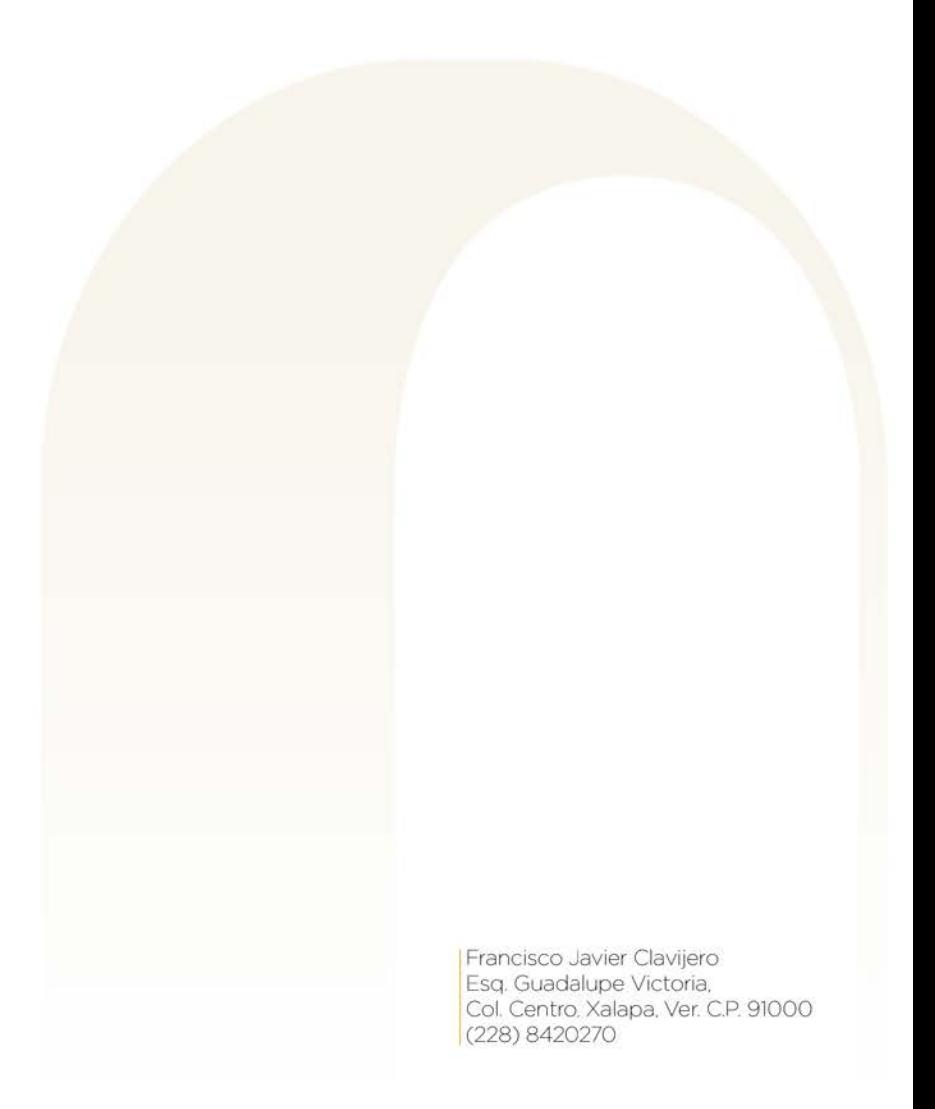

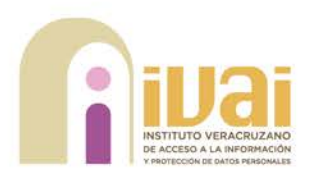

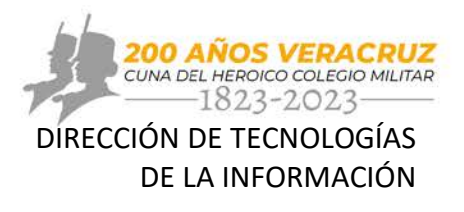

#### <span id="page-2-0"></span>**Acceso a la Plataforma Moodle de Exámenes y Cursos del IVAI**

A través del explorador web de su preferencia debe ingresar a la dirección <http://187.216.225.245/moodle/login/index.php> enseguida se muestra la página de inicio de la Plataforma Moodle de Exámenes y Cursos del IVAI.

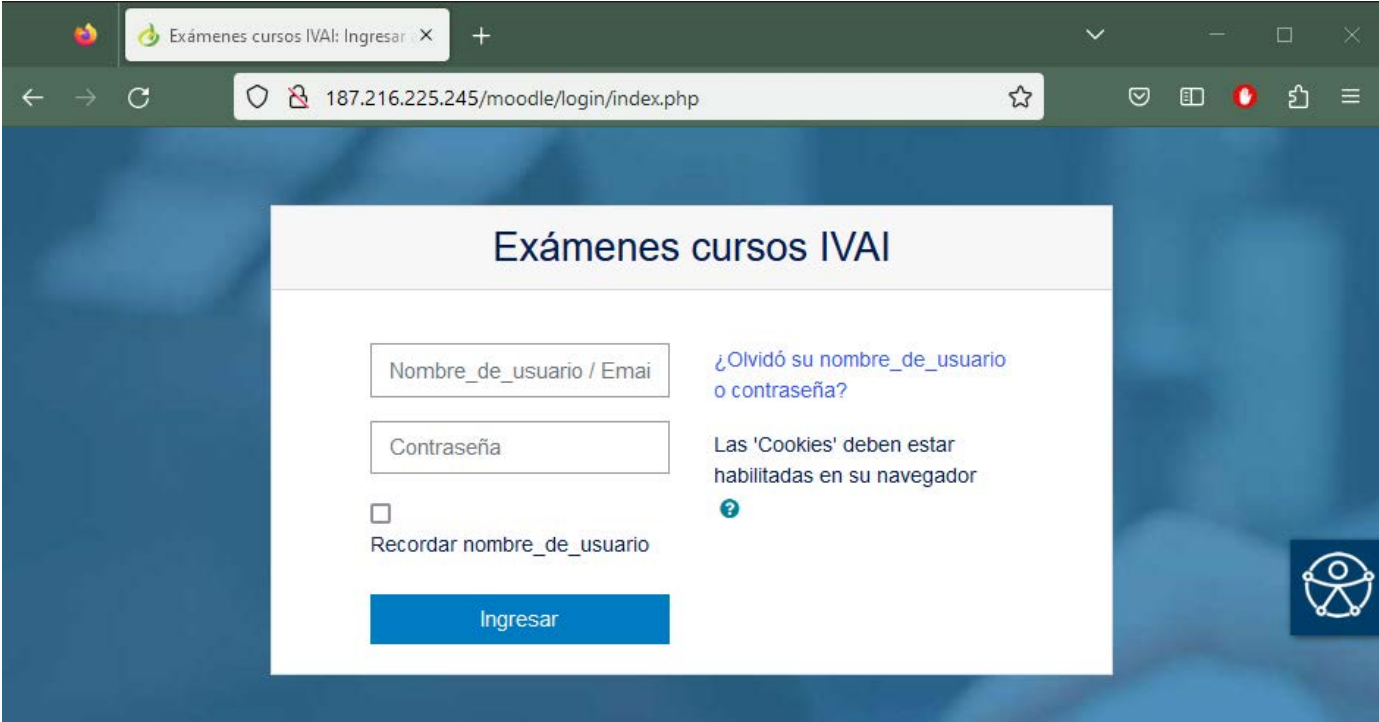

Posteriormente, debe ingresar el nombre de usuario y contraseña, que le fueron proporcionados por correo electrónico a través de la Dirección de Capacitación y vinculación Ciudadana del IVAI.

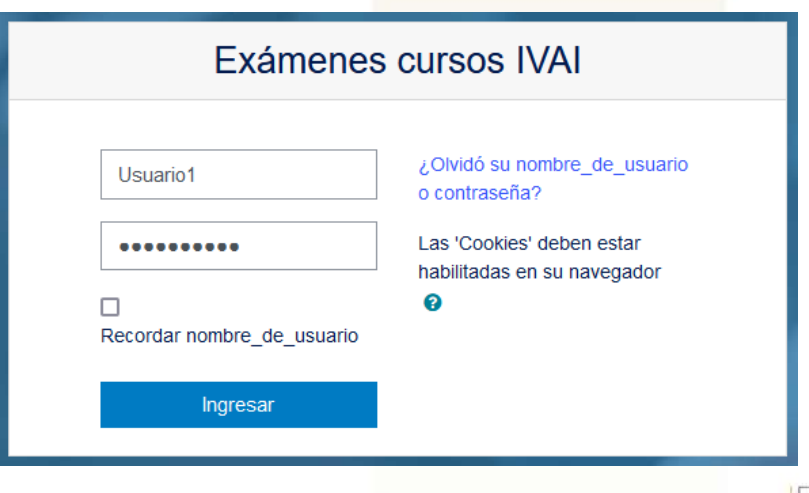

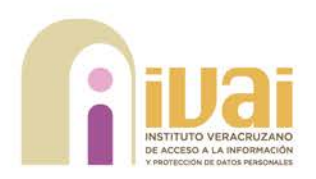

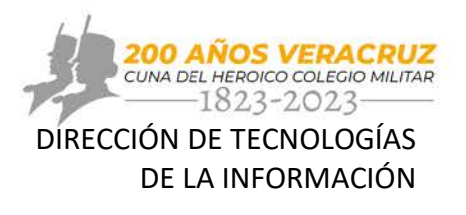

## <span id="page-3-0"></span>**Página principal**

Al dar clic en el botón "Ingresar" ubicado en la parte inferior de la pantalla, la plataforma muestra la página de inicio. Esta se compone de los siguientes elementos:

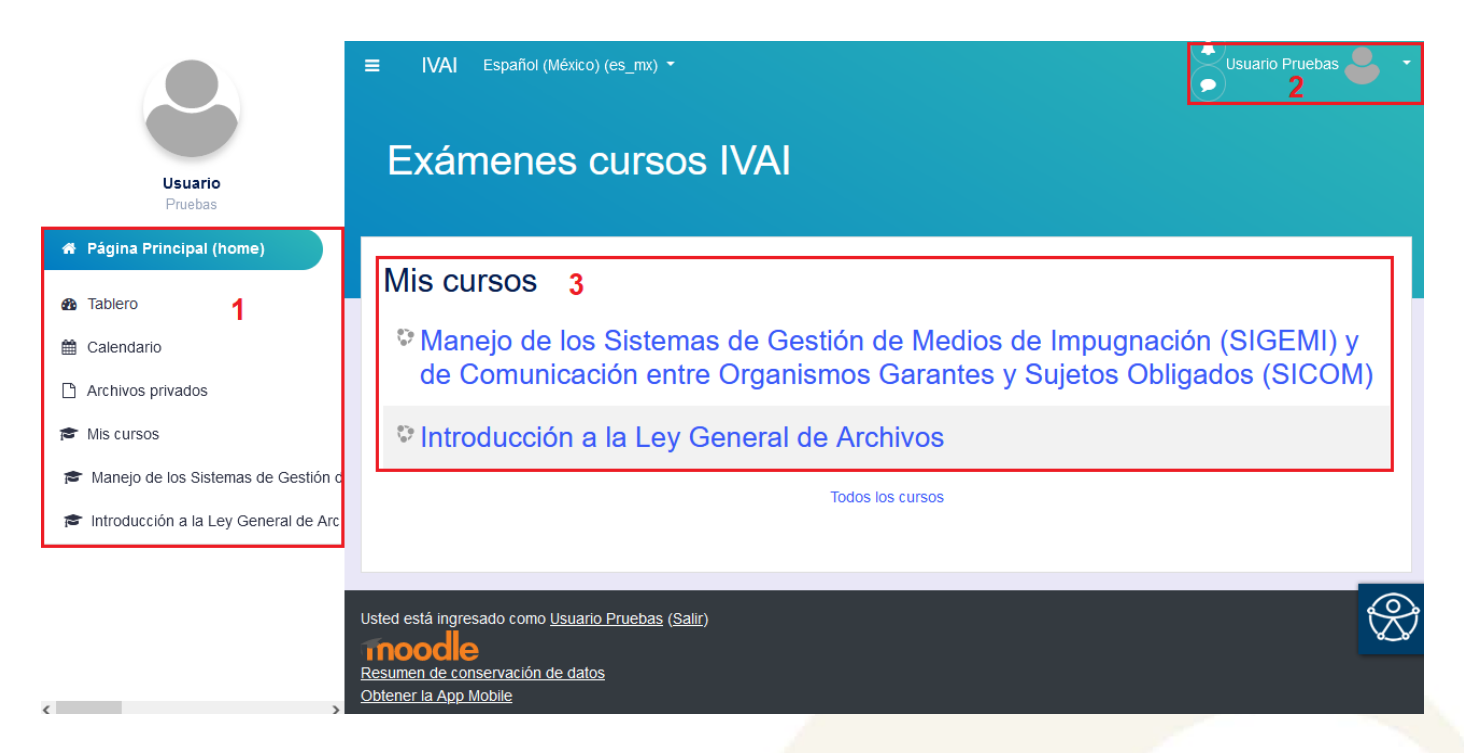

#### **1. Menú de navegación:**

- a) Página principal: Al oprimir sobre este botón el sistema redirecciona a la página de principal.
- b) Tablero: Muestra información referente al curso o cursos inscritos.
- c) Calendario: Muestra el calendario del curso con fechas de actividades en caso de que existan.
- d) Archivos privados: Aunque este menú está disponible por la naturaleza del sitio no se permite adjuntar archivos.
- e) Mis cursos: Muestra el listado de cursos a los cuales se encuentra inscrito(a).

**2. Perfil de usuario:** Dentro de este menú se encuentran distintas opciones de configuración del perfil del usuario y el botón "Salir".

**3. Mis cursos:** Muestra los cursos a los que se encuentra inscrito(a).

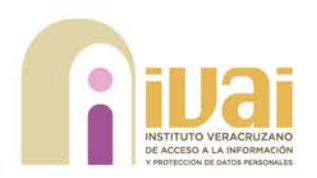

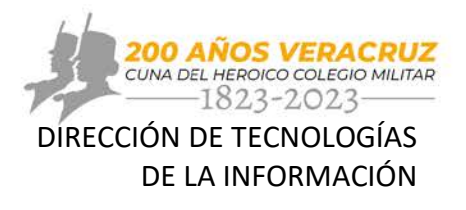

#### <span id="page-4-0"></span>**Evaluación del curso**

Para obtener la constancia de cada curso, es necesario realizar la evaluación correspondiente a cada uno de ellos, en el apartado de "Mis cursos" debe dar clic sobre el nombre del curso del que desea realizar la evaluación.

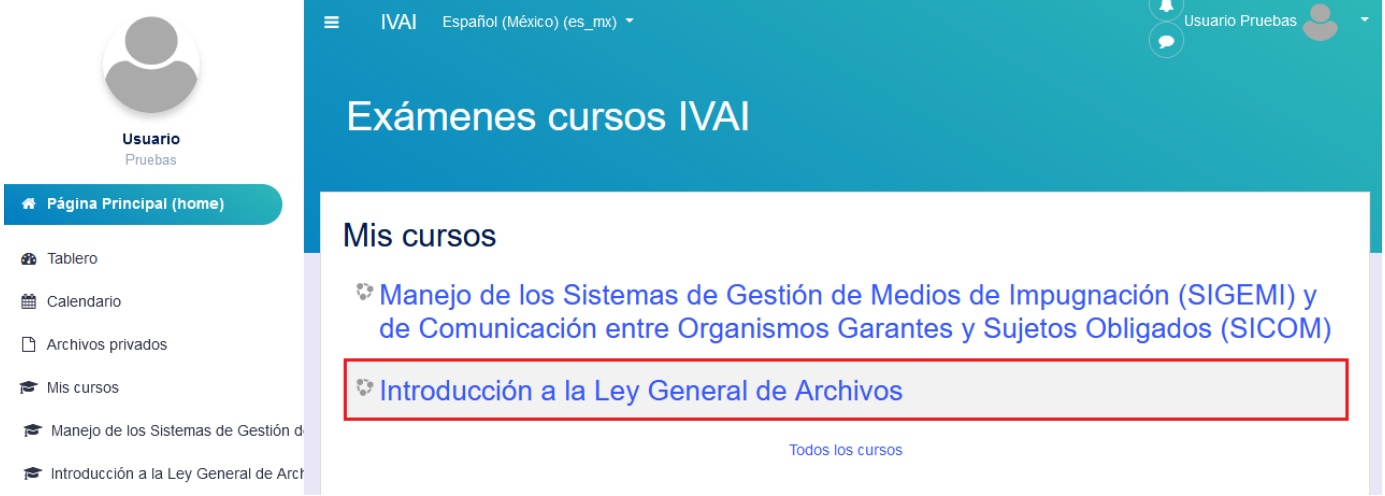

Enseguida, se muestra la ventana del curso, en dónde se encuentra la evaluación y la constancia de este.

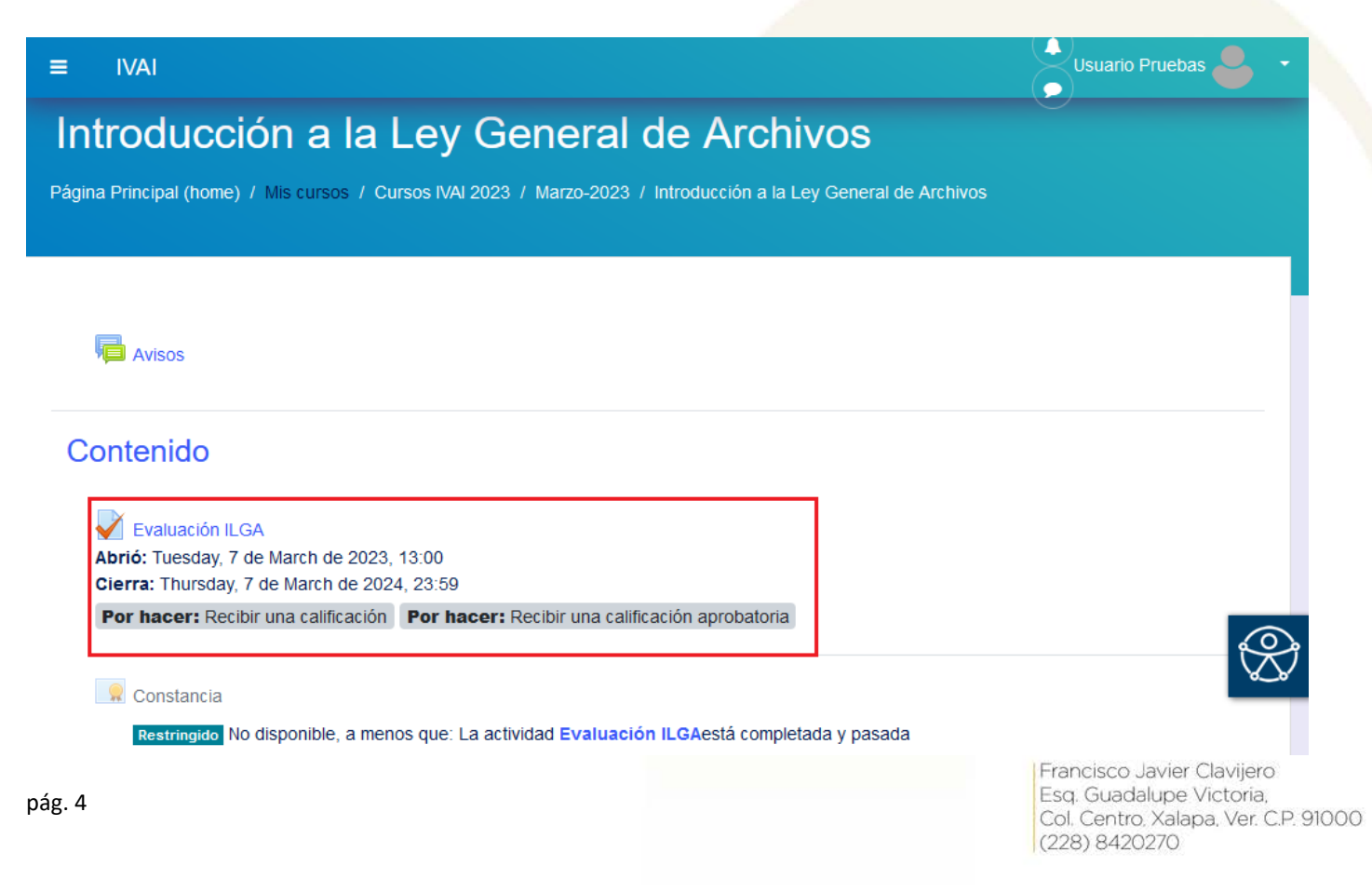

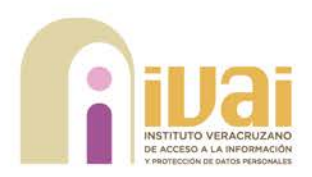

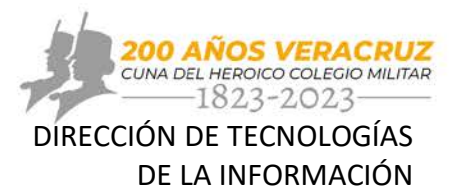

(228) 8420270

Al dar clic sobre la evaluación, se visualiza la ventana esta, en dónde se puede encontrar información como fechas de inicio y cierre, número de intentos permitidos, límite de tiempo y mínimo de calificación aprobatoria.

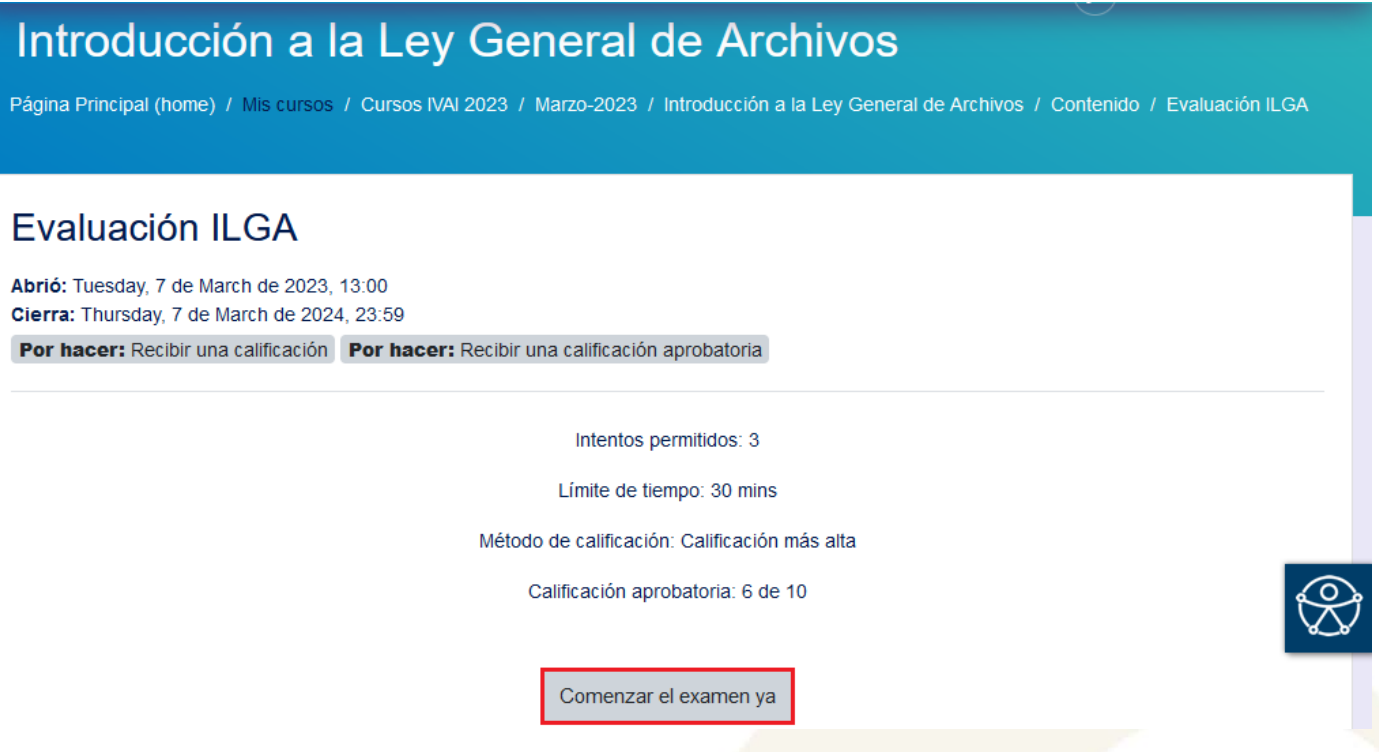

Para iniciar el examen debe dar clic en el botón "Comenzar el examen ya" ubicado en la parte inferior de la pantalla.

A continuación, la plataforma muestra un mensaje de confirmación indicando el límite de tiempo para realizar la evaluación y que esta no puede ser pausada. Debe dar clic en el botón "Iniciar intento".

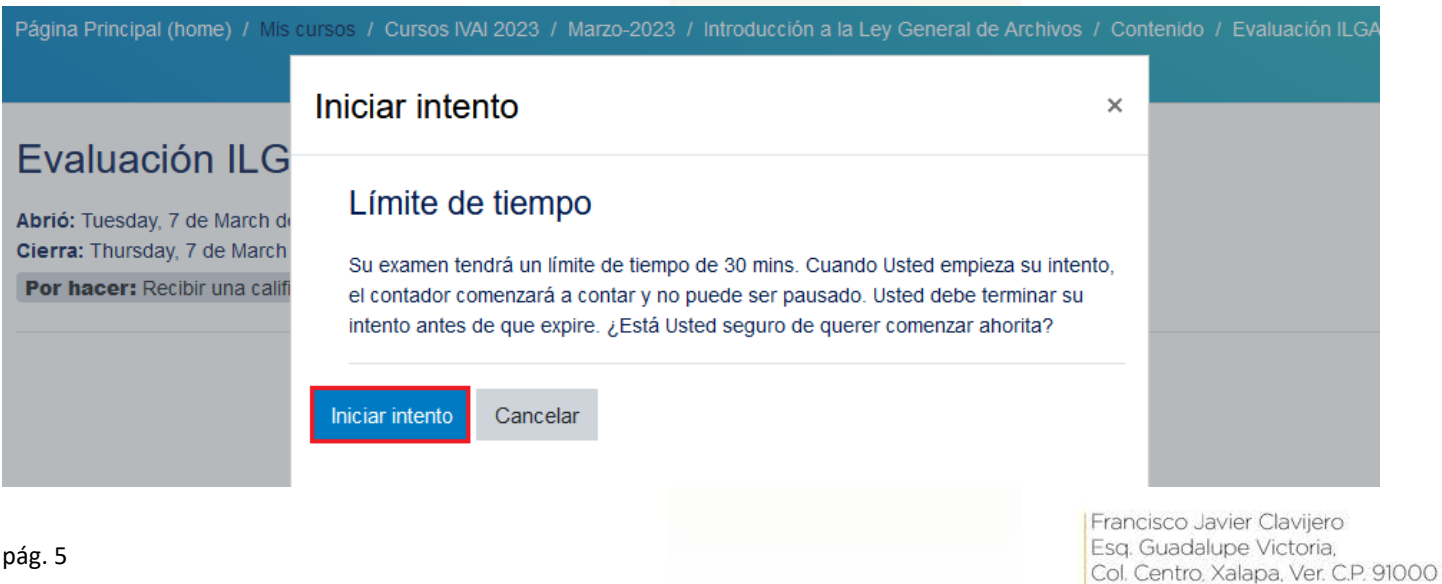

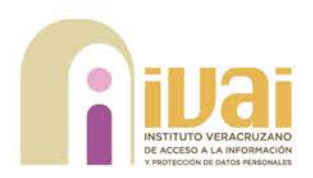

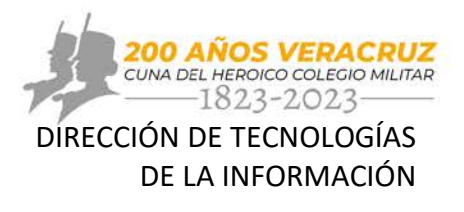

(228) 8420270

Al iniciar la evaluación, el sistema muestra la pantalla del examen. Esta se compone de los siguientes elementos:

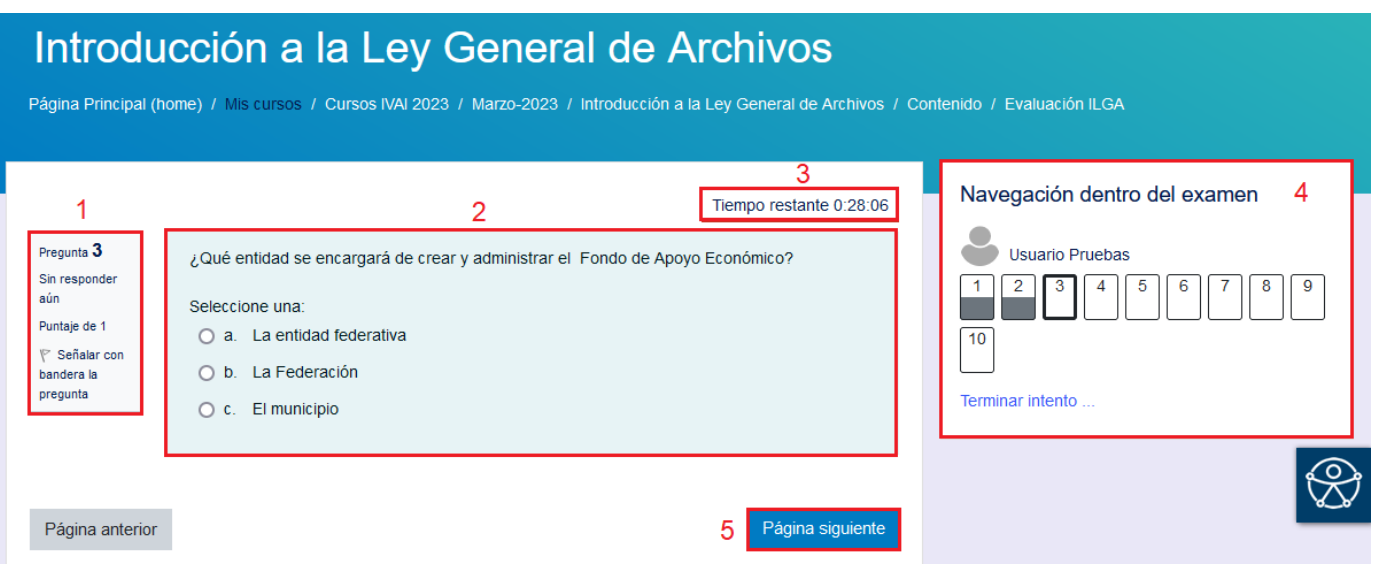

- **1. Número de pregunta:** Indica la pregunta en la que está ubicado(a).
- **2. Pregunta actual:** Pregunta de la evaluación en la que debe marcar la respuesta.
- **3. Tiempo restante:** Cronometro del tiempo restante para terminar la evaluación.
- **4. Panel de navegación dentro del examen:** Conforme avance en el examen la vista grafica del total de preguntas aparecerá en color gris, esto indica que las preguntas ya fueron contestadas.
- **5. Botones de navegación:** Al presionar el botón "Página siguiente" cambiará de pregunta.

Una vez que respondió las 10 preguntas es necesario dar clic en el botón "Terminar Intento", este se habilita cuando aparece toda la numeración en color gis.

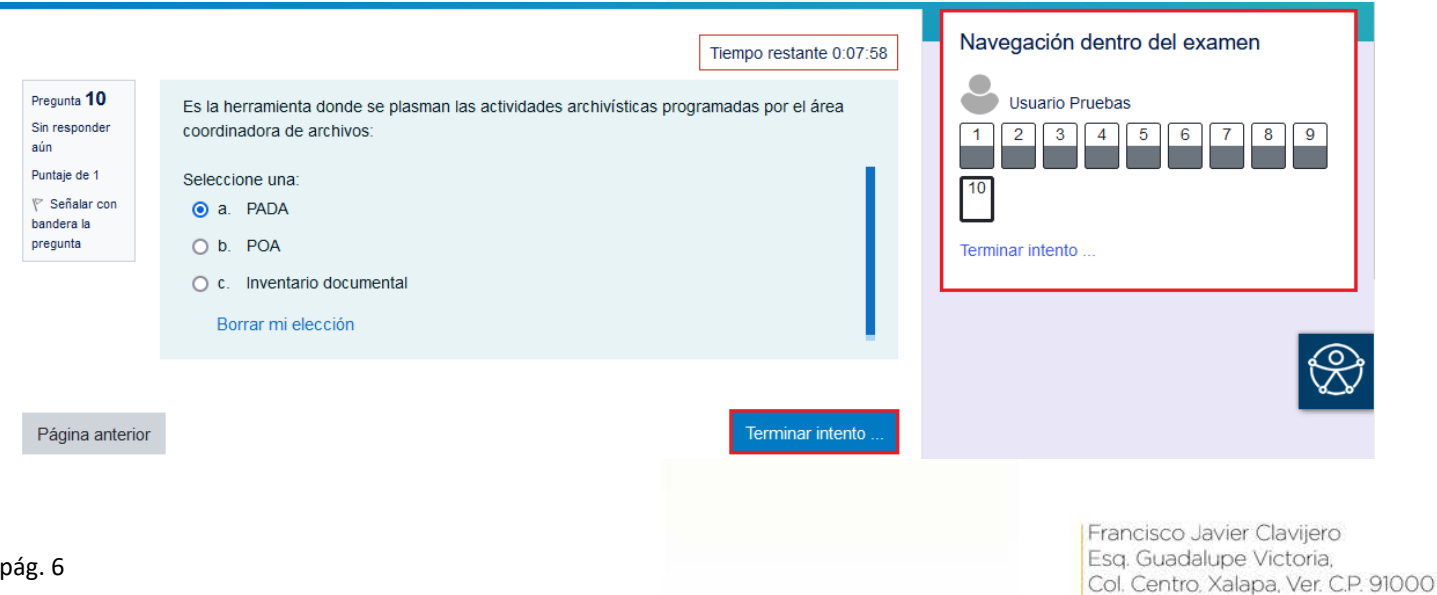

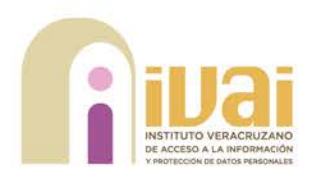

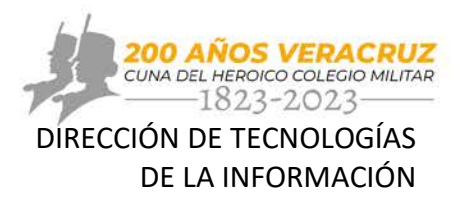

Enseguida, el sistema muestra la página de resumen del intento, en esta puede visualizar que todas sus respuestas se han guardado.

Una vez que valido que sus respuestas han sido guardadas debe dar clic en el botón "Enviar todo y terminar" ubicado en la parte inferior de la pantalla.

#### Evaluación ILGA

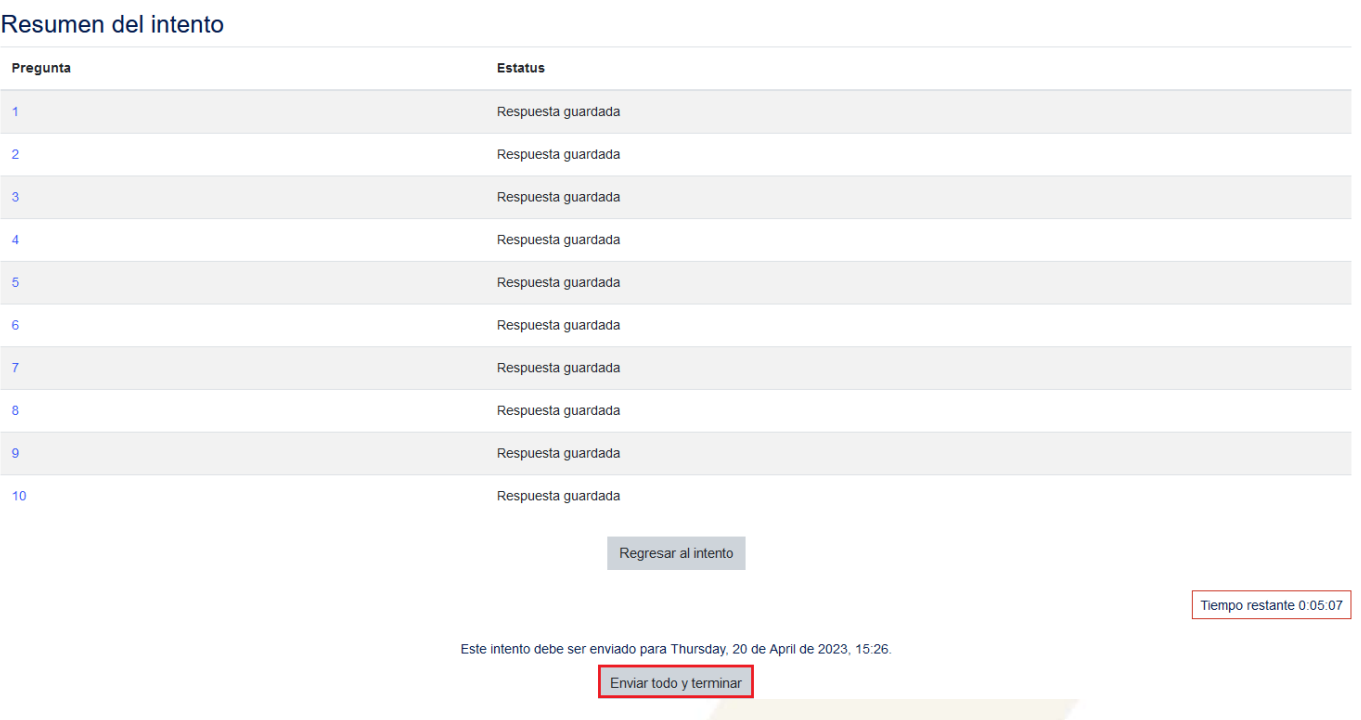

Nuevamente el sistema muestra un mensaje de confirmación en el que es necesario dar clic en el botón "Enviar todo y terminar".

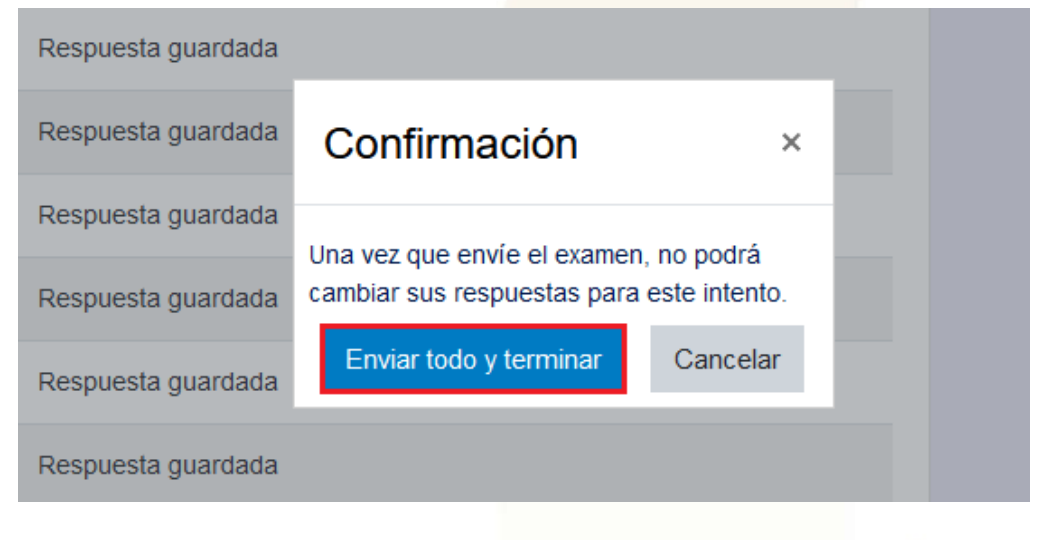

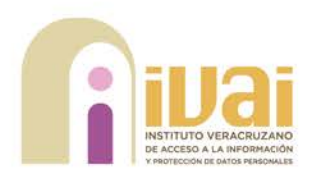

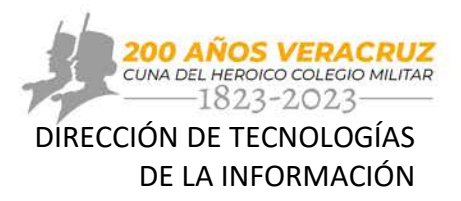

Posteriormente, se muestra el resumen del intento, en dónde puede visualizar las respuestas seleccionadas en cada pregunta, así como la información de inicio y termino de este. Al terminar de revisar sus respuestas debe dar clic en la opción "Finalizar revisión".

# Introducción a la Ley General de Archivos

Página Principal (home) / Mis cursos / Cursos IVAI 2023 / Marzo-2023 / Introducción a la Ley General de Archivos / Contenido / Evaluación ILGA

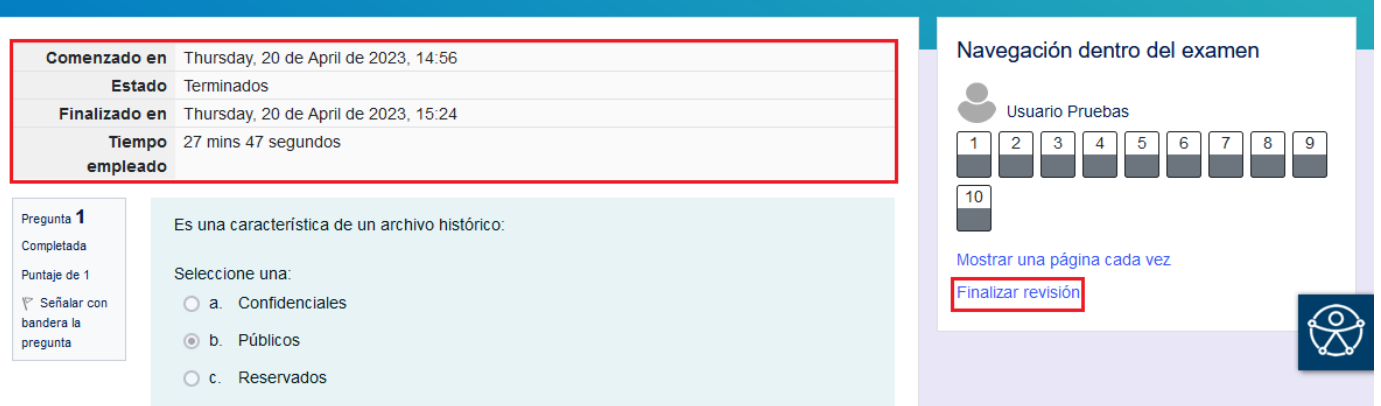

Finalmente, la plataforma muestra nuevamente la ventana de la evaluación, en dónde se encuentra la calificación del intento realizado, y en caso de no haber aprobado es posible reintentar el examen.

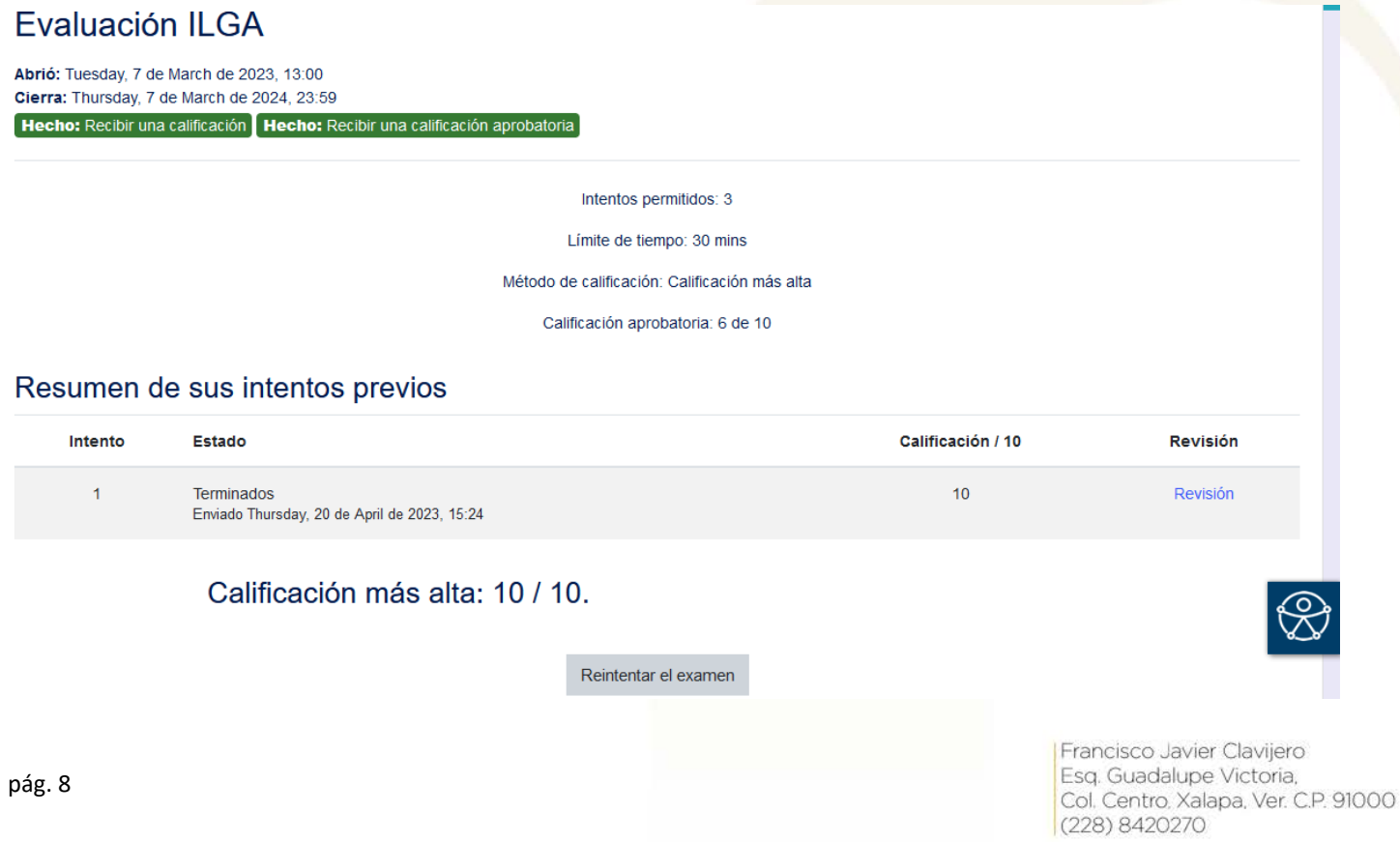

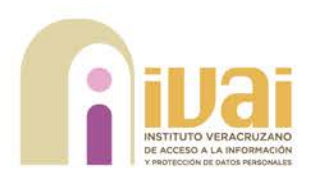

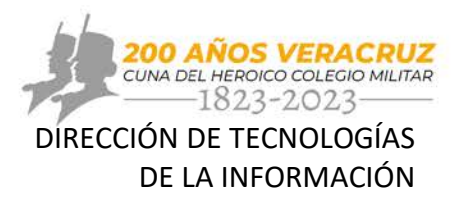

(228) 8420270

#### <span id="page-9-0"></span>**Constancia del curso**

Al obtener una calificación aprobatoria en alguno de los tres intentos disponibles de la evaluación, la plataforma habilita la constancia del curso.

Para acceder a esta, es necesario dar clic en la opción "Constancia" ubicada en la parte inferior de la ventana.

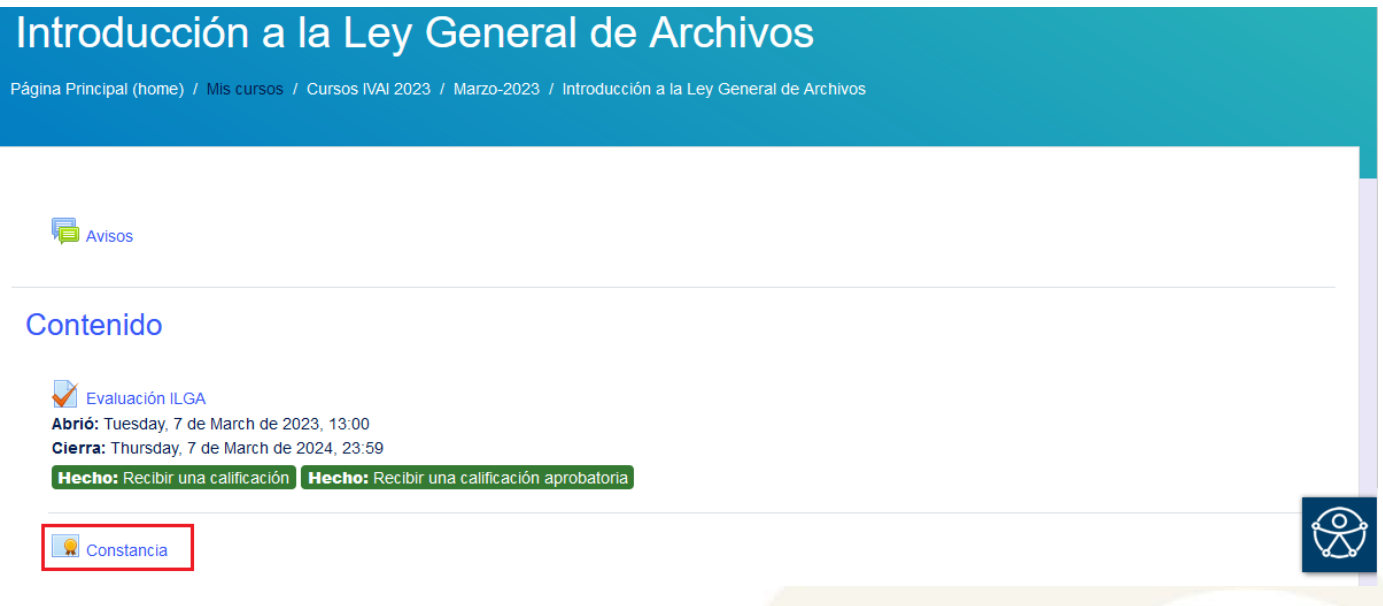

Enseguida, la plataforma muestra el apartado de la constancia, para visualizarla debe dar clic en el botón "Ver certificado".

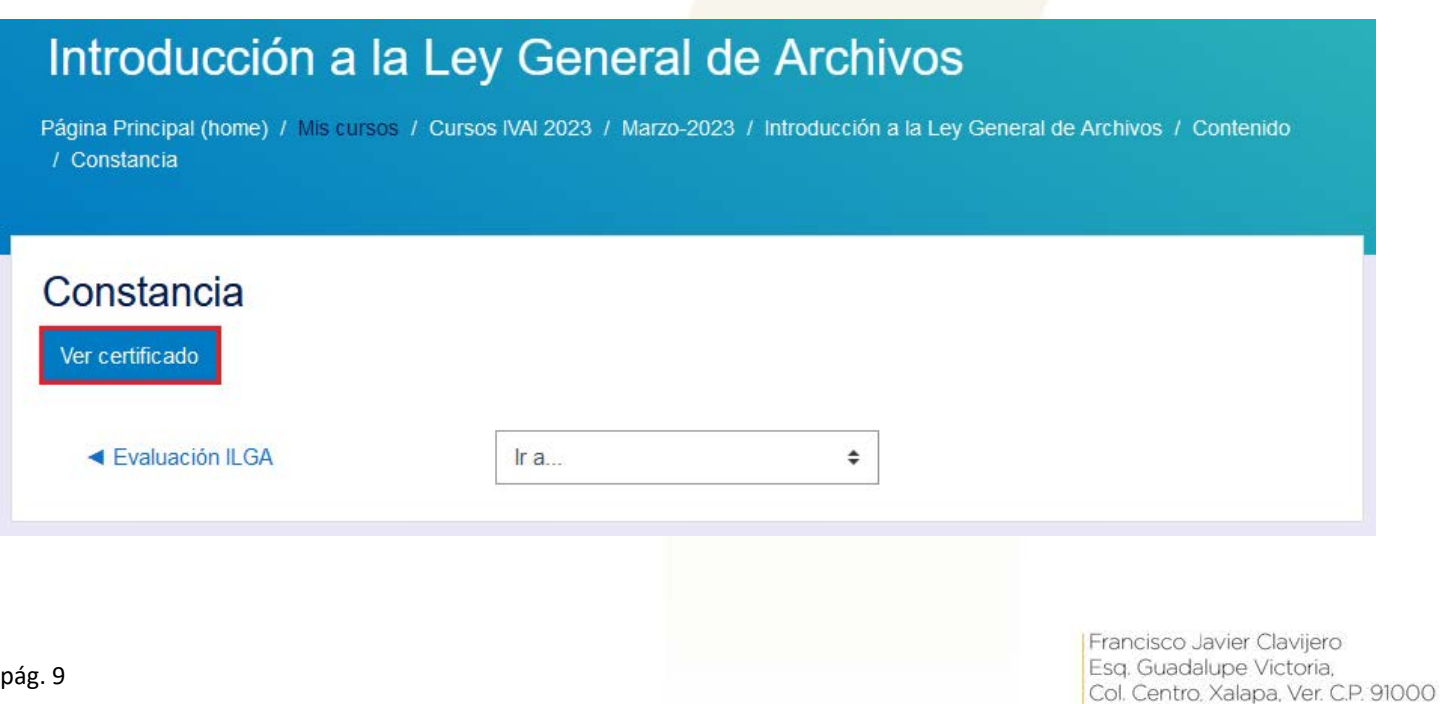

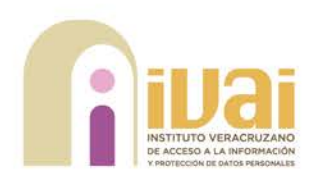

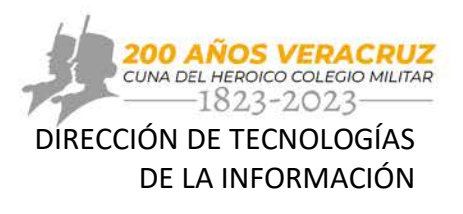

Finalmente, la plataforma muestra la constancia del curso en formato PDF, la cual puede descargar y/o imprimir.

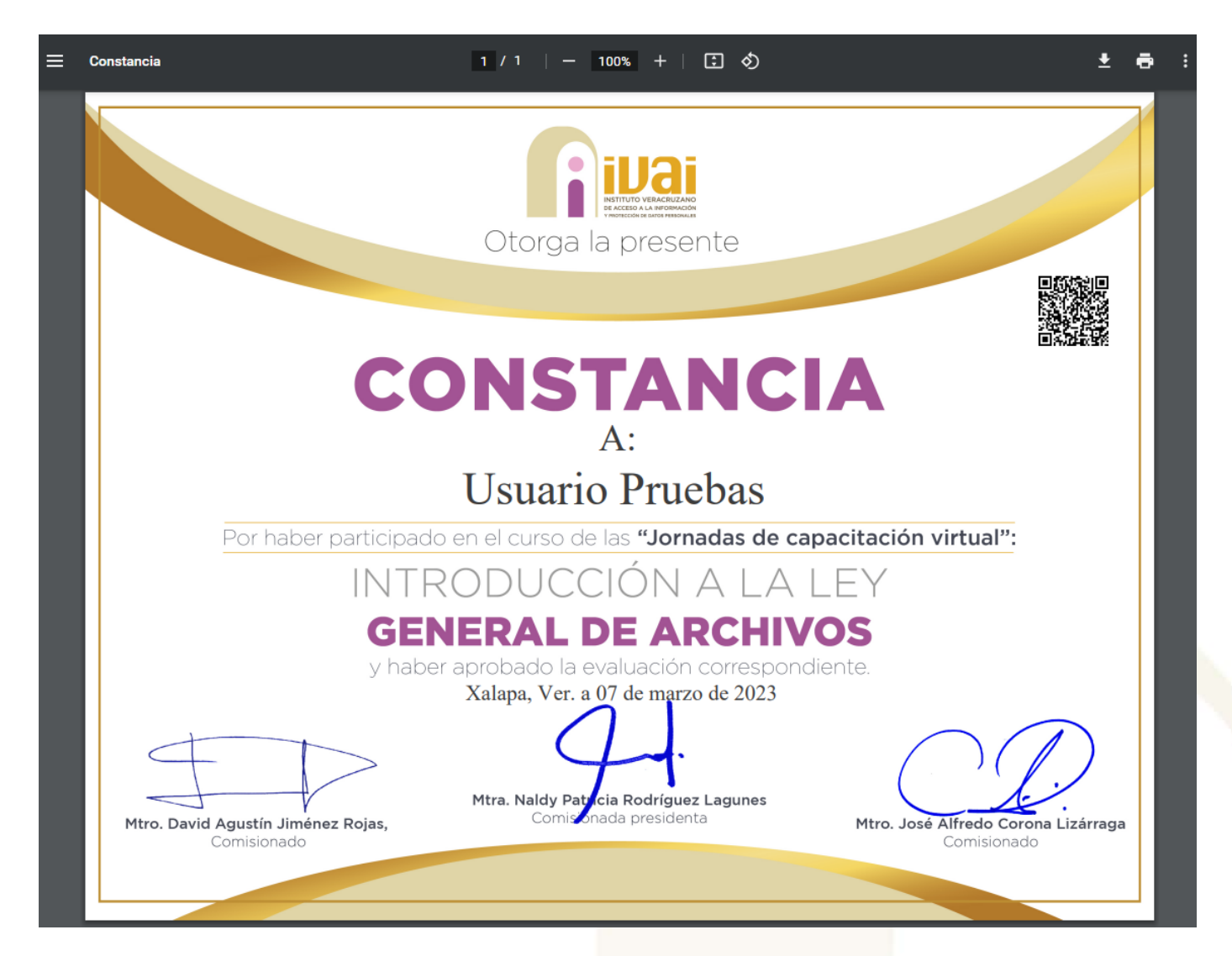

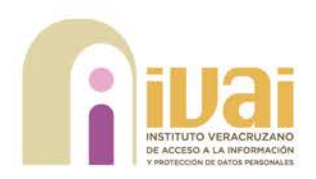

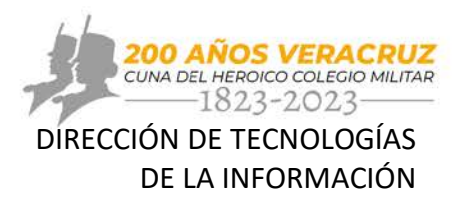

#### <span id="page-11-0"></span>**Perfil de usuario**

Cada usuario en Moodle tiene una página de Perfil a la que puede llegar desde el menú del usuario en la parte superior derecha y luego haciendo clic en Perfil.

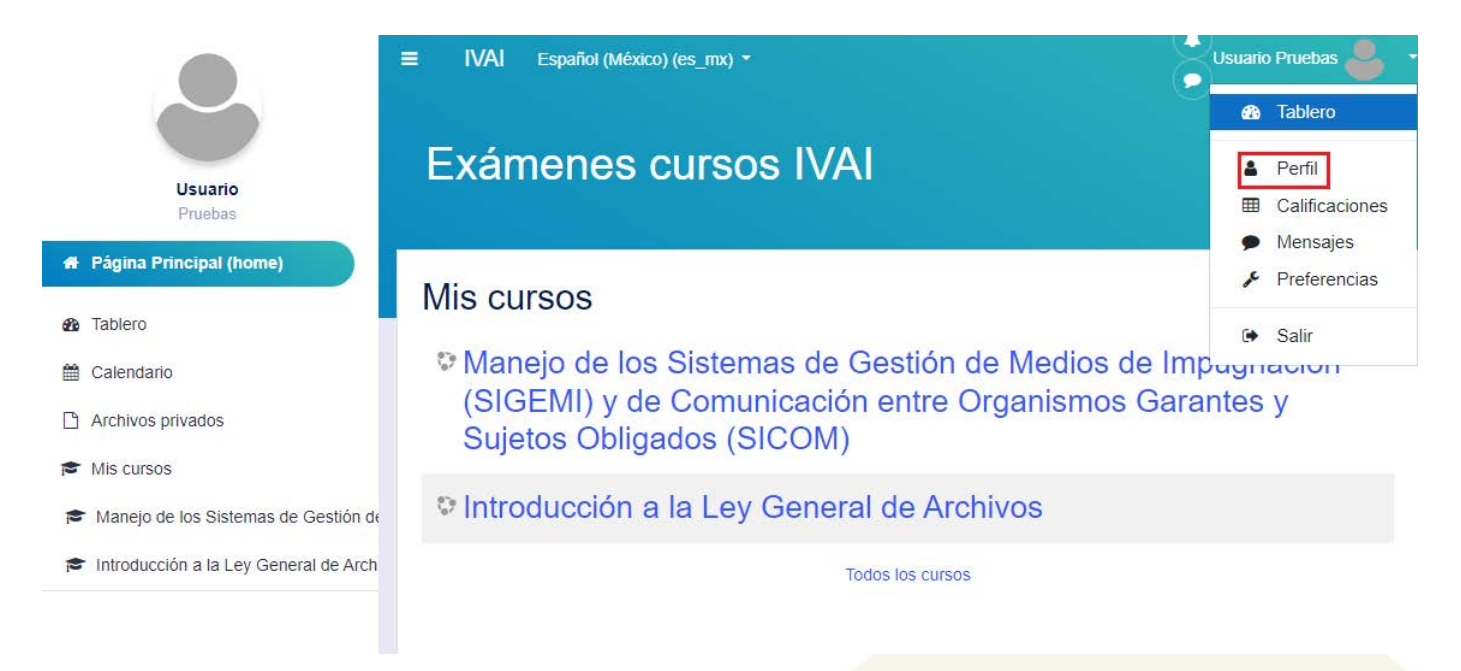

La plataforma muestra la página del perfil del usuario, esta contiene enlaces hacia más páginas que le permiten al usuario editar la información de su perfil. Si requiere actualizar los datos de su cuenta tales como nombre, correo o contraseña, debe dar clic en la opción editar perfil.

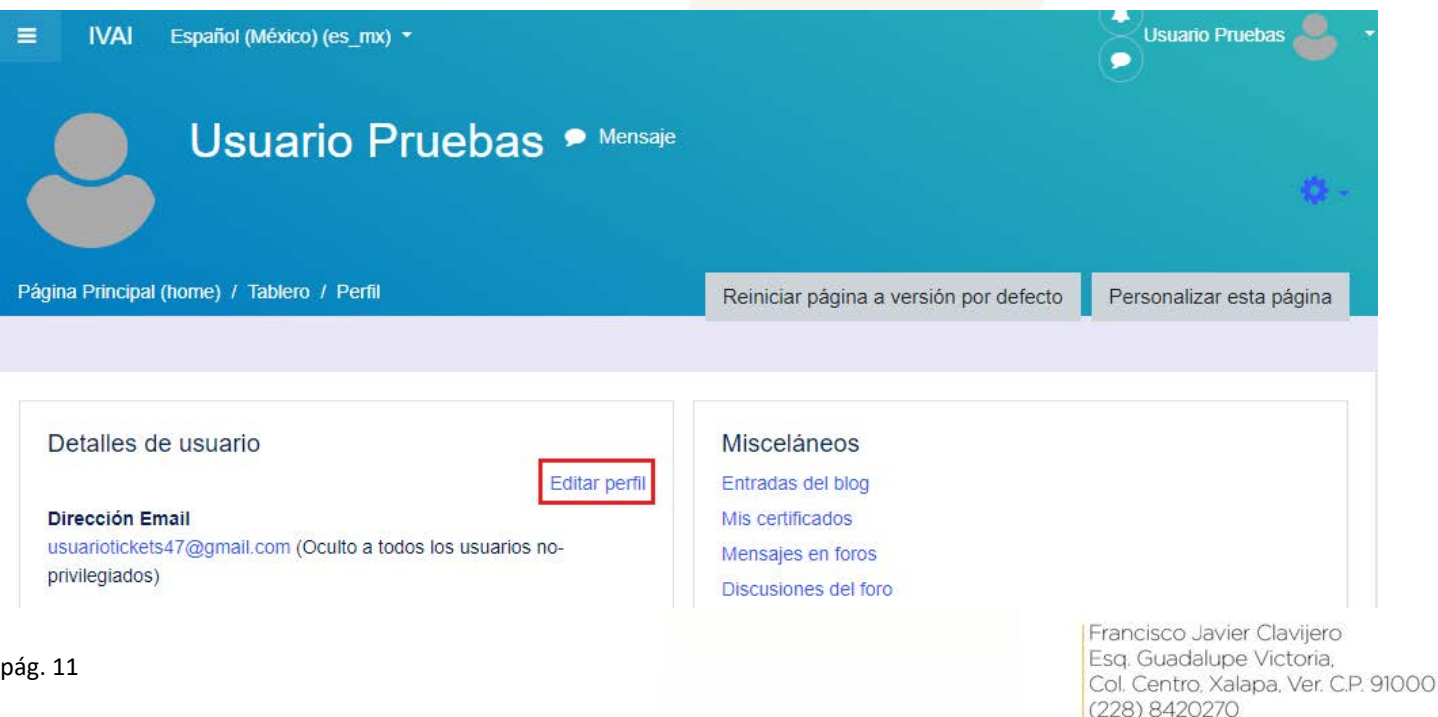

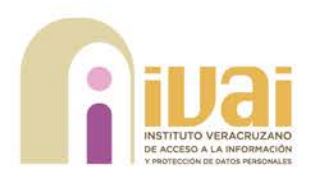

Perfil MoodleNet

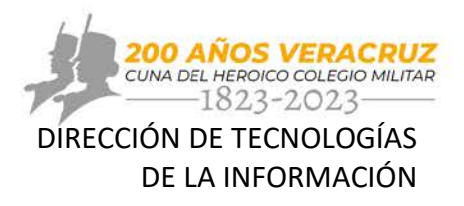

Enseguida se visualiza la ventana de edición de perfil, en dónde podrá editar distintos campos con su información y agregar una foto de perfil en caso de que así lo desee.

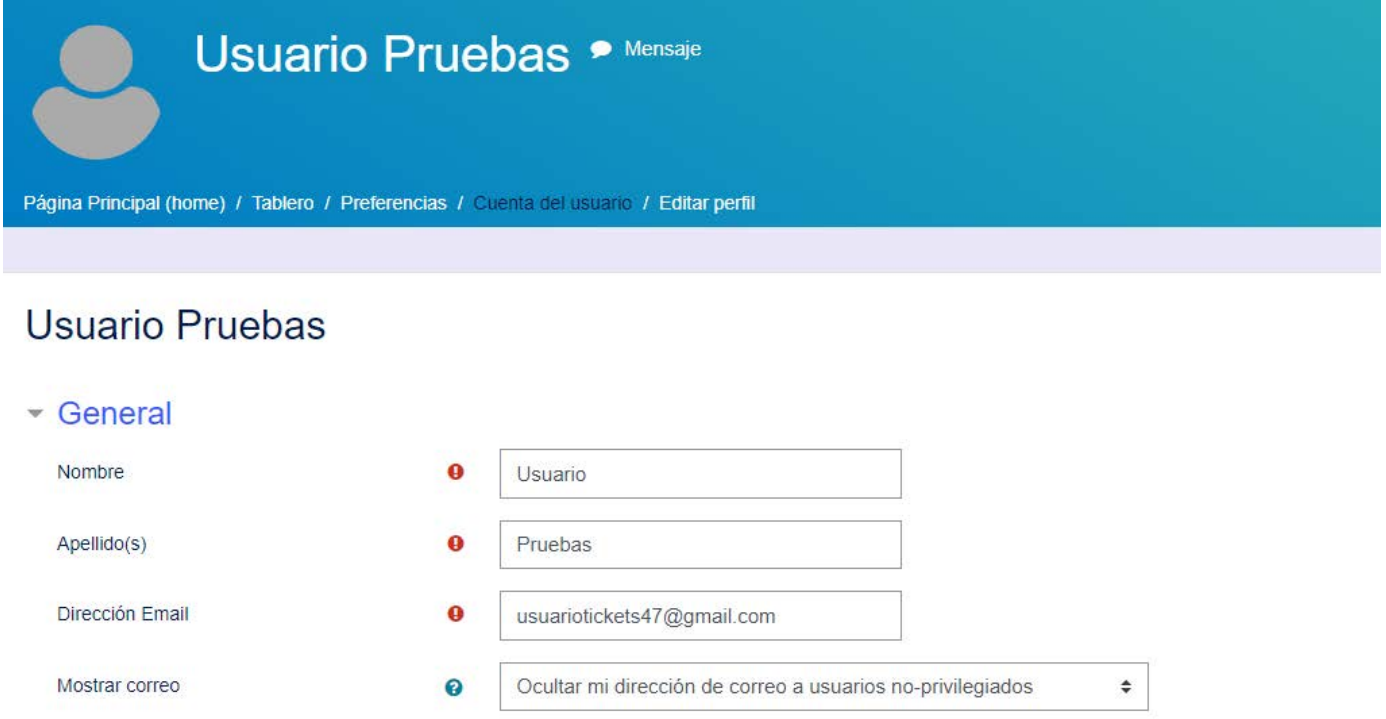

Una vez que realice los cambios requeridos en su perfil es necesario dar clic en el botón "Actualizar información personal" ubicado en la parte inferior de la página.

 $\bullet$ 

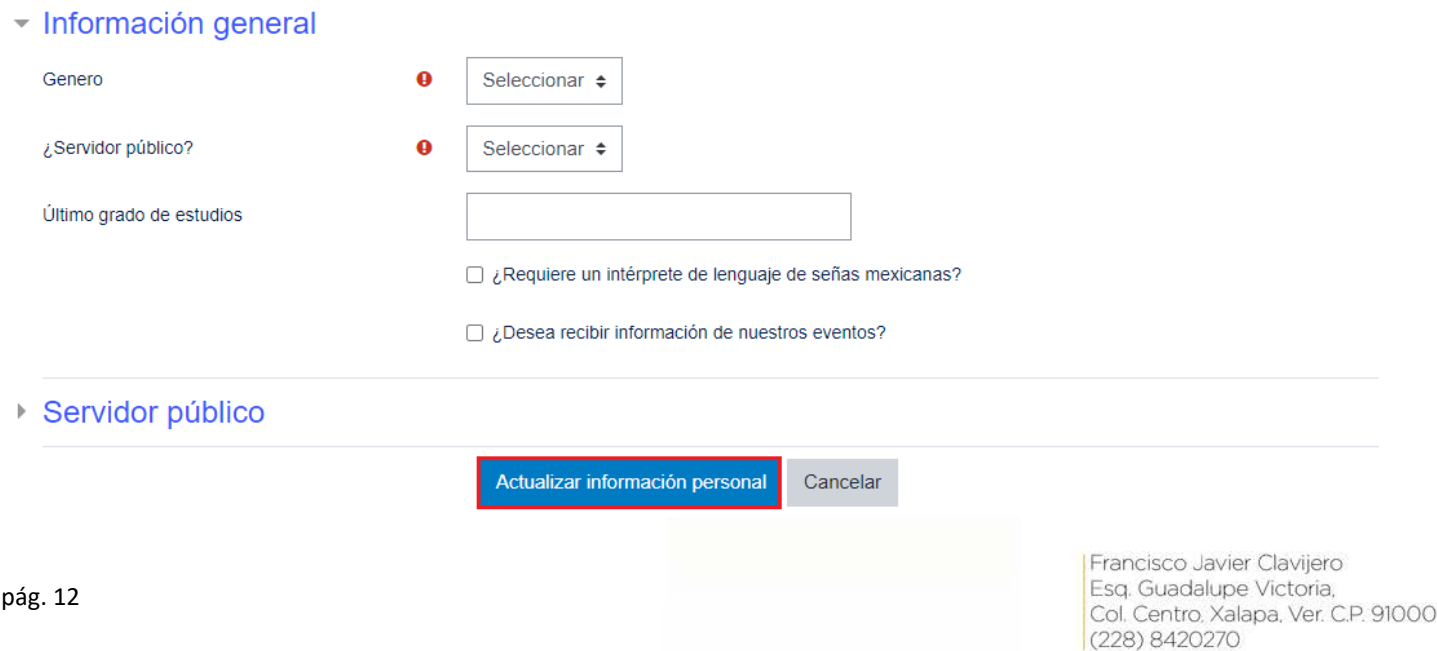

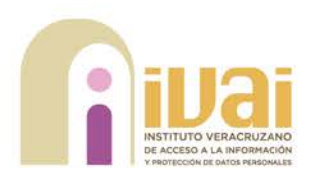

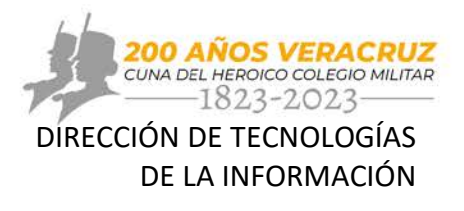

## <span id="page-13-0"></span>**Recuperar nombre de usuario y/o contraseña**

A través del explorador web de su preferencia debe ingresar a la dirección <http://187.216.225.245/moodle/login/index.php> enseguida se muestra la página de inicio de la Plataforma Moodle de Exámenes y Cursos del IVAI.

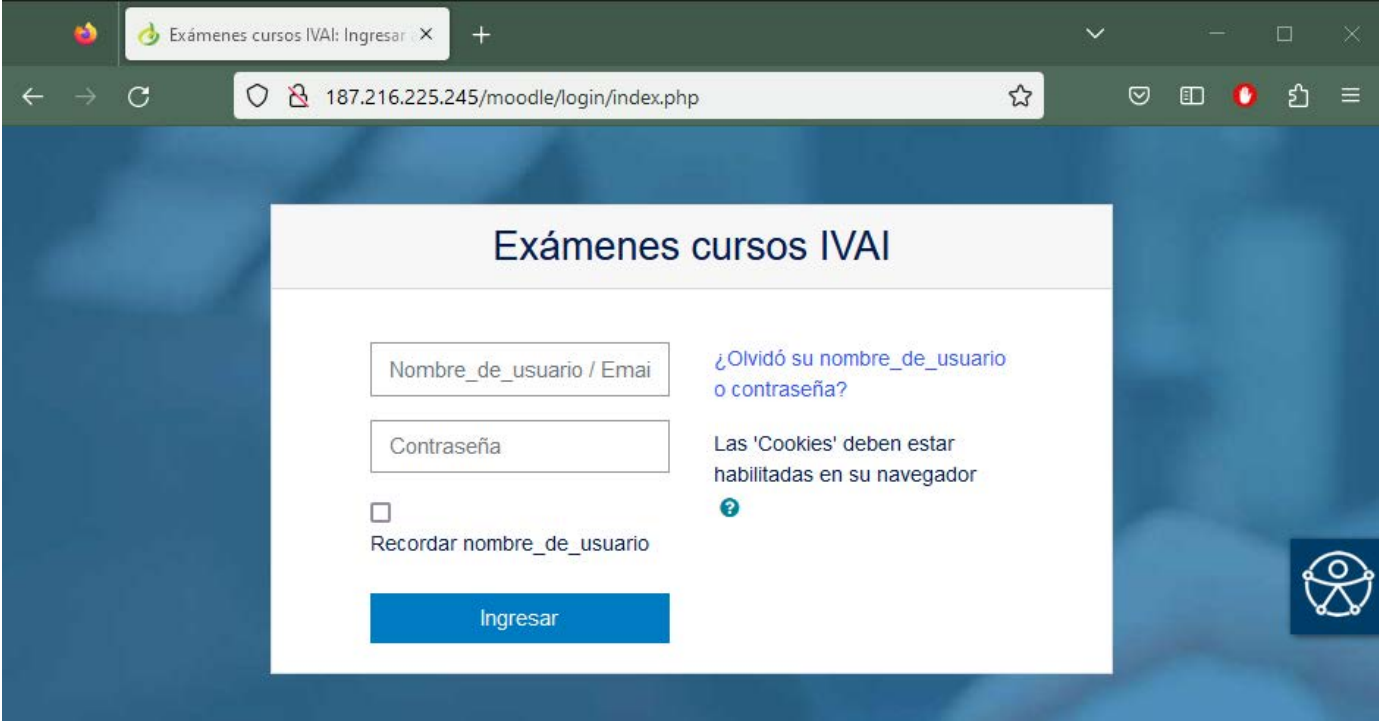

Posteriormente, debe dar clic en la opción "¿Olvidó su nombre\_de\_usuario o contraseña?", ubicada en la parte derecha de la pantalla.

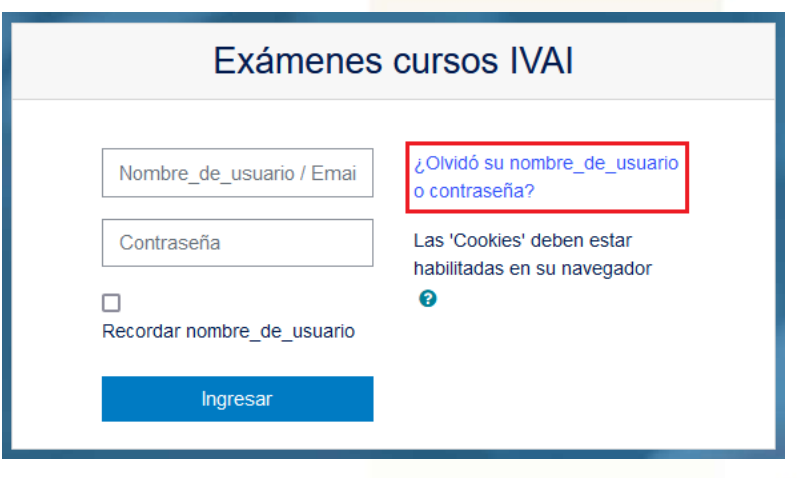

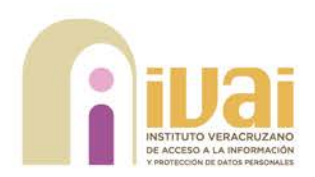

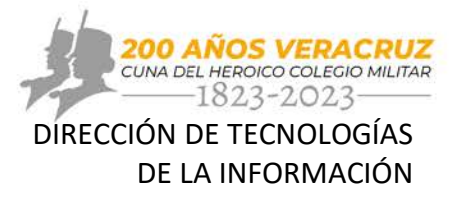

Inmediatamente, Moodle redirecciona a la pestaña de contraseña olvidada, en dónde debe escribir el nombre de usuario o correo electrónico con el que se encuentra registrado(a) en la plataforma.

Una vez que escribió su nombre de usuario o correo electrónico, es necesario dar clic en el botón "Buscar" ubicado debajo de la opción utilizada.

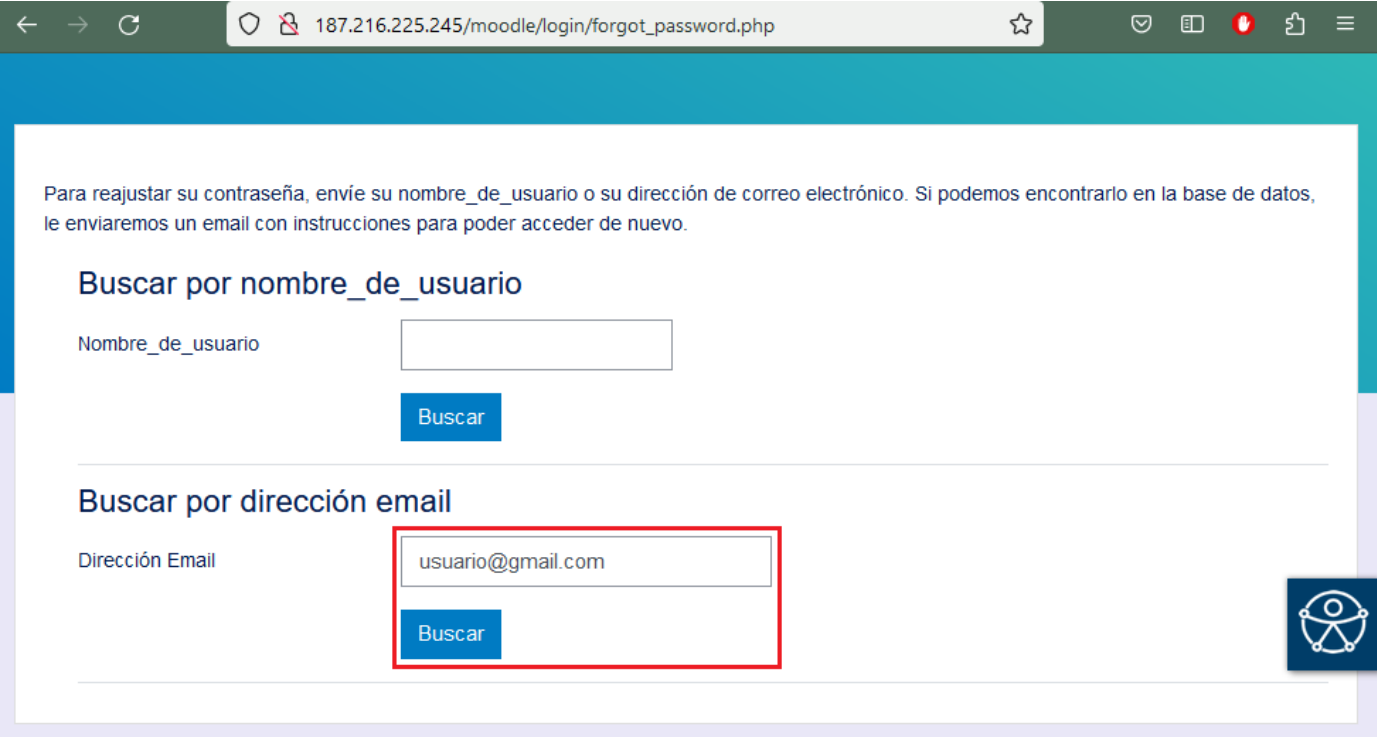

A continuación, se muestra el mensaje en el que se indica que se envío el correo electrónico para la recuperación del usuario y contraseña.

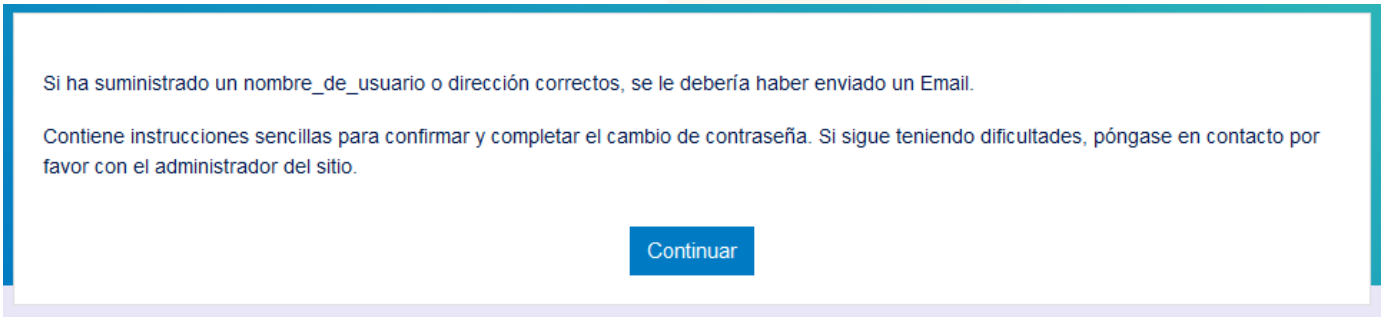

Al dar clic en el botón "continuar" la plataforma redirecciona a la pantalla de inicio de sesión de Moodle.

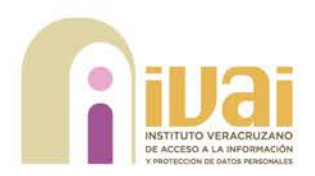

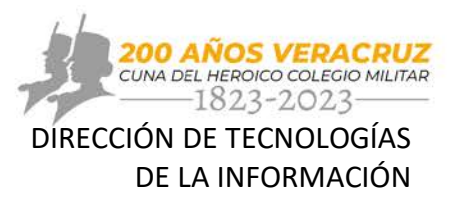

Una vez realizada la solicitud por medio de Moodle, recibirá en un correo electrónico con su nombre de usuario y el enlace para reestablecer la contraseña. En ocasiones, este mensaje suele aparecer como Spam o en Correo no deseado; por eso, se le sugiere revisar esta carpeta.

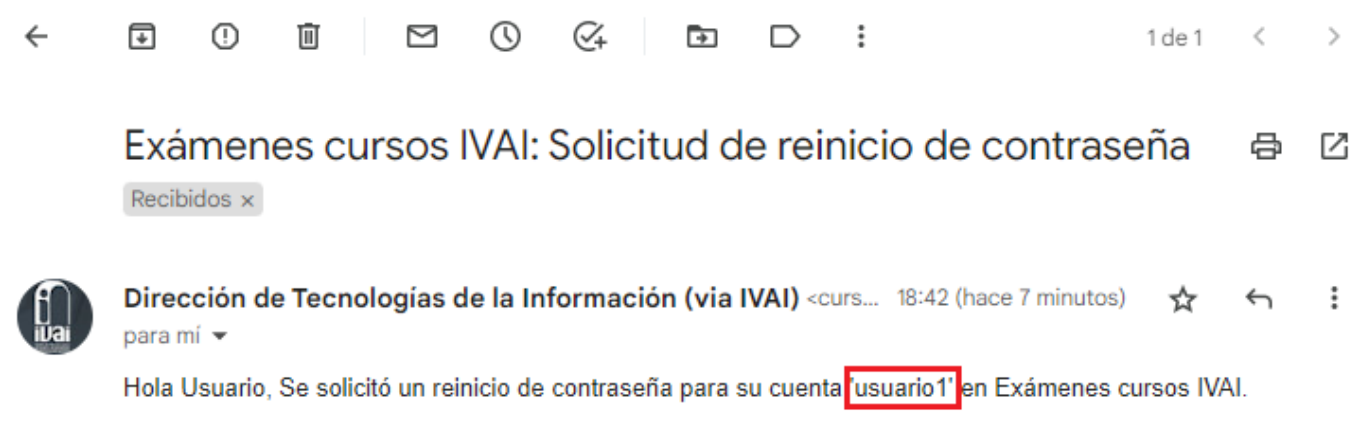

Para confirmar esta solicitud, y configurar una nueva contraseña para su cuenta, por favor, vaya a la siguiente dirección web:

http://187.216.225.245/moodle/login/forgot\_password.php?token=Fk4TWUSntsmnRe9Eoi0UoY64c5Z5aCX7 (Este enlace es válido por 30 minutos a partir de que se solicitó por vez primera el reinicio)

Si este reinicio de contraseña no fue solicitado por Usted, no necesita hacer nada.

Si necesita ayuda, por favor póngase en contacto con el administrador del sitio, Administrador Usuario

Al dar clic en el enlace, se muestra la ventana para configurar la nueva contraseña para su cuenta de Moodle.

La nueva contraseña debe tener al menos 8 carácter(es), al menos 1 dígito(s), al menos 1 minúscula(s), al menos 1 MAYÚSCULA(S), al menos 1 carácter(es) no-alfanumérico(s) como. \$ ? /  $*$  - + #  $\omega$ .

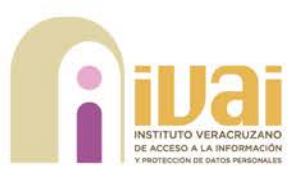

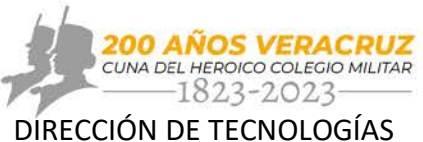

DE LA INFORMACIÓN

Por favor escriba debajo su nueva contraseña, después guarde los cambios.

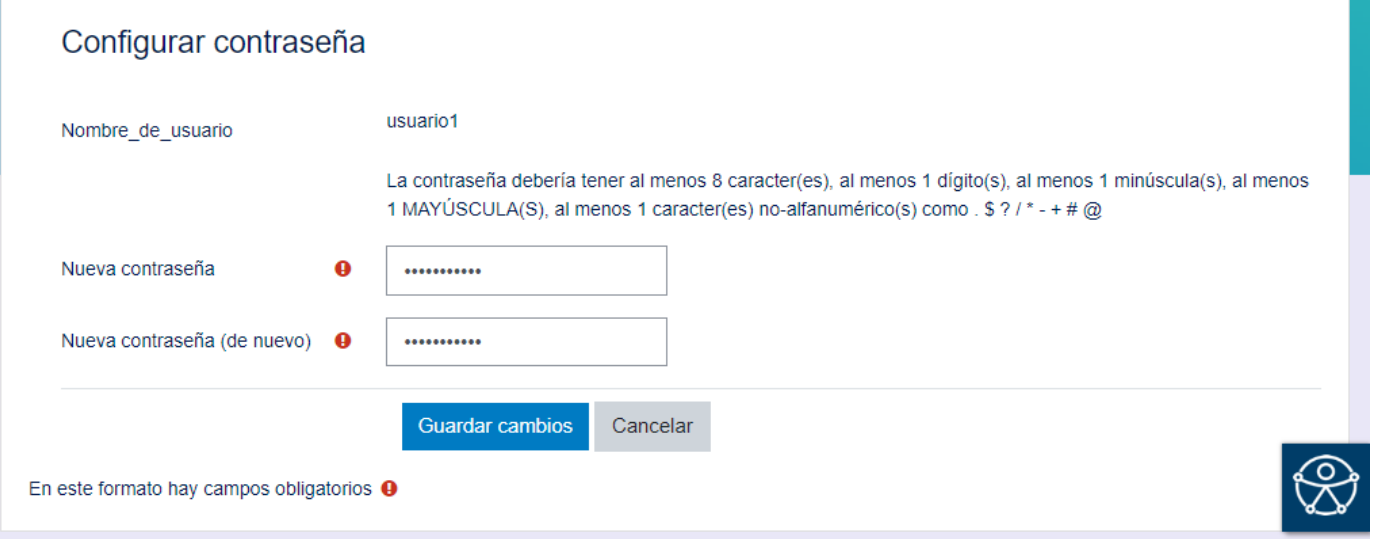

Una vez que escribió la nueva contraseña, debe dar clic en el botón "Guardar cambios" ubicado en la parte inferior de la pantalla.

Enseguida se muestra el mensaje indicando que su contraseña ha sido configurada y tendrá acceso a su cuenta en la Plataforma Moodle.

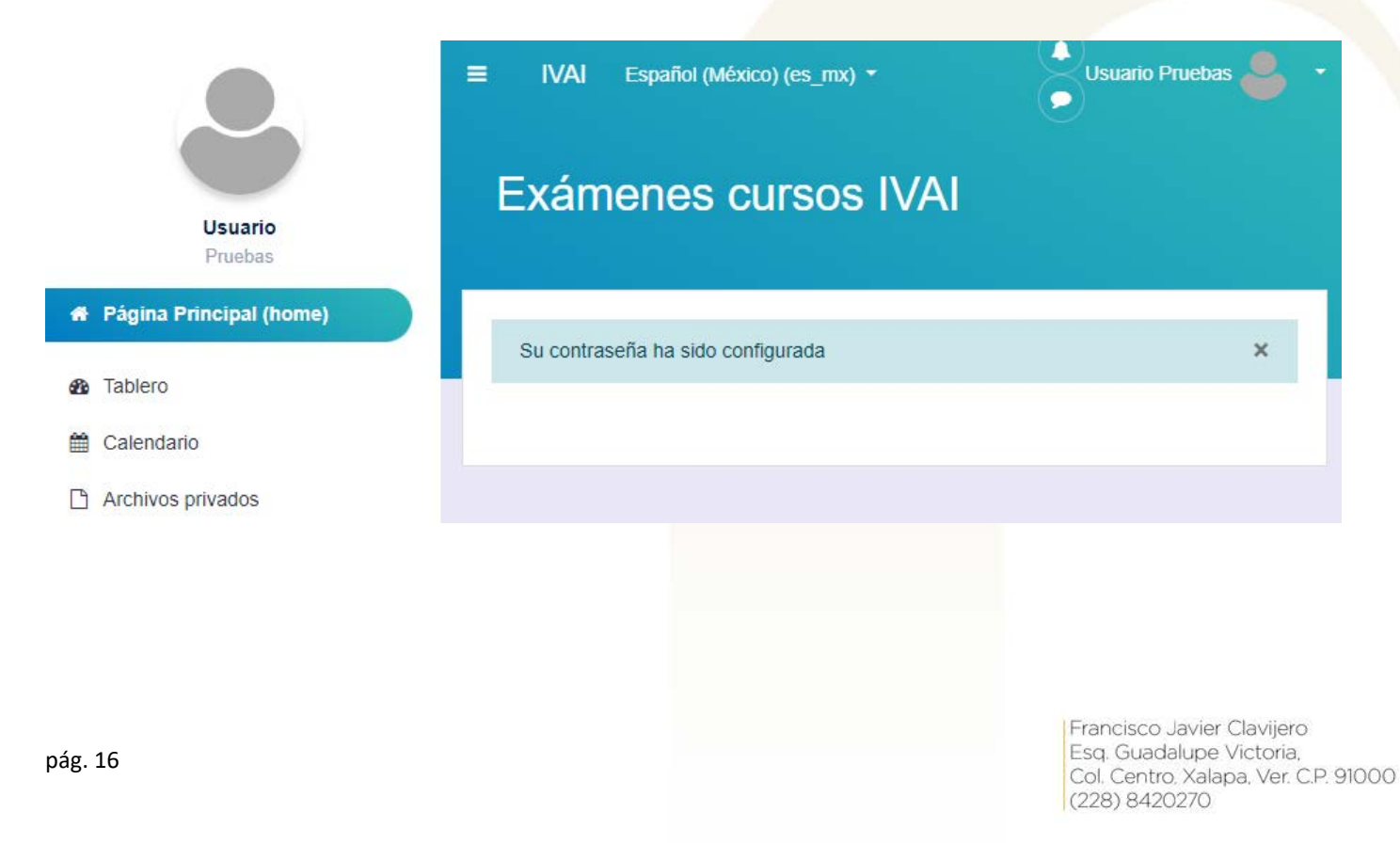